## **RADIUS**

## **2. EINZELPERSONEN UND GRUPPEN ERSTELLEN UND VERWALTEN**

## **2.6 Teilnehmer Liste Statistik in Excel exportieren**

• Sie haben die Möglichkeit, Teilnehmer Statistiken zu einer Aktion in Excel-Listen zu exportieren.

Wählen Sie im Hauptmenü links unter dem Punkt "Aktionen" den Punkt "aktuelle Aktionen" oder "abgeschlossene Personen" aus und wählen Sie die gewünschte Aktion durch Klick auf das Auge rechts aus. Sie sehen nun die Teilnehmendenliste.

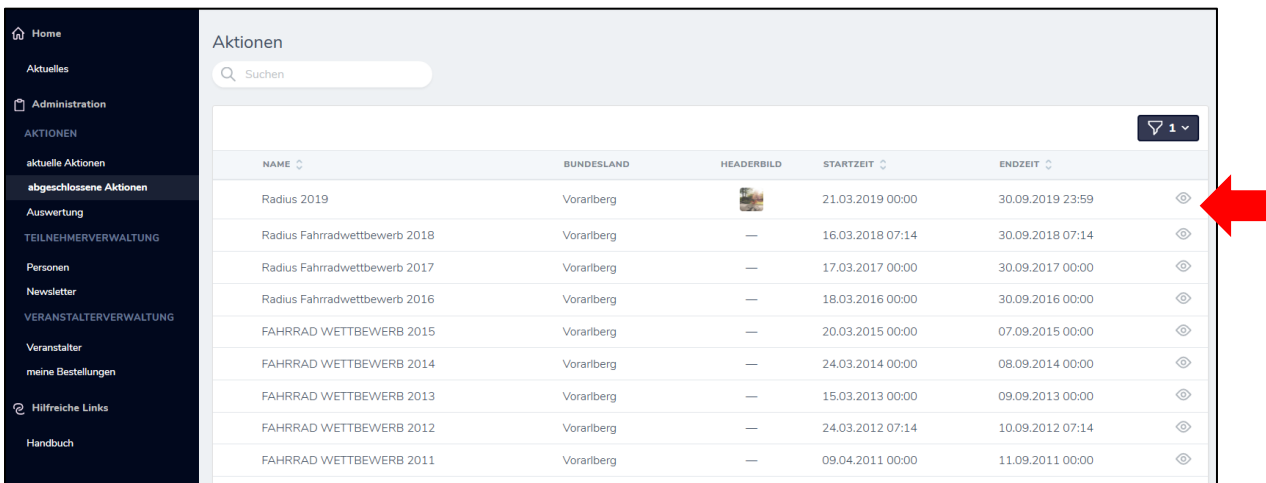

Wählen Sie alle passenden Personen aus, die Sie in der Teilnehmendenliste exportieren wollen. Wenn Sie alle Personen auswählen wollen, klicken Sie bitte auf das übergeordnete Häkchen und wählen den Punkt "Alle passenden auswählen".

Sobald sie die Häkchen gesetzt haben, erscheint rechts oberhalb der Personenliste ein kleines Aufklapp-Menü mit dem Titel "Aktion wählen."

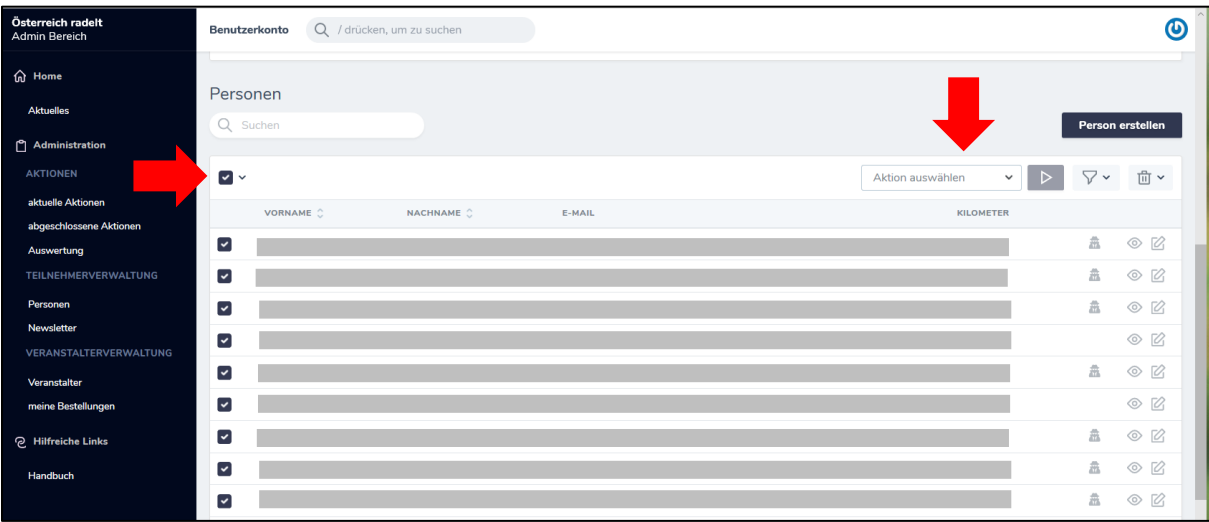

## **RADIUS**

• Wählen Sie nun im Aufklapp-Menü den Punkt "Als Excel exportieren" und Bestätigen Sie mit Klick auf das Dreieck.

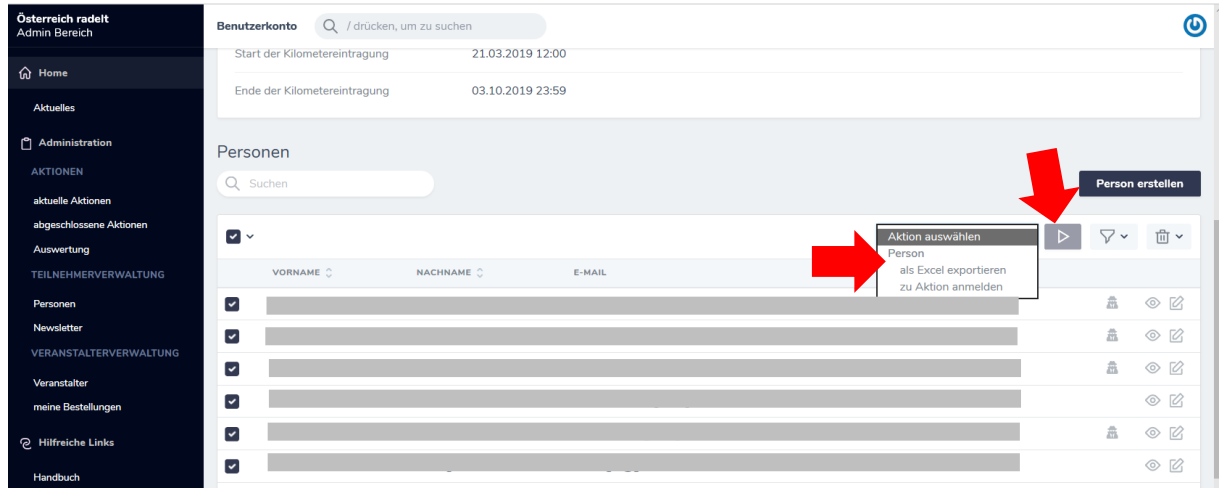

• Wählen Sie im sich öffnenden Fenster "Aktion ausführen". Das Excel wird nun in Ihren Downloadbereich heruntergeladen.